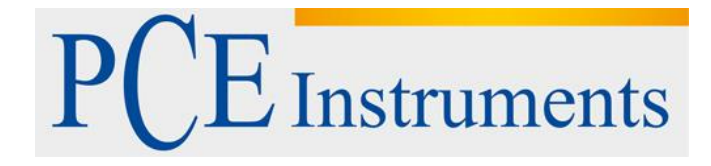

# **KULLANIM KILAVUZU Gözlem Kameraları PCE-IVM 3D**

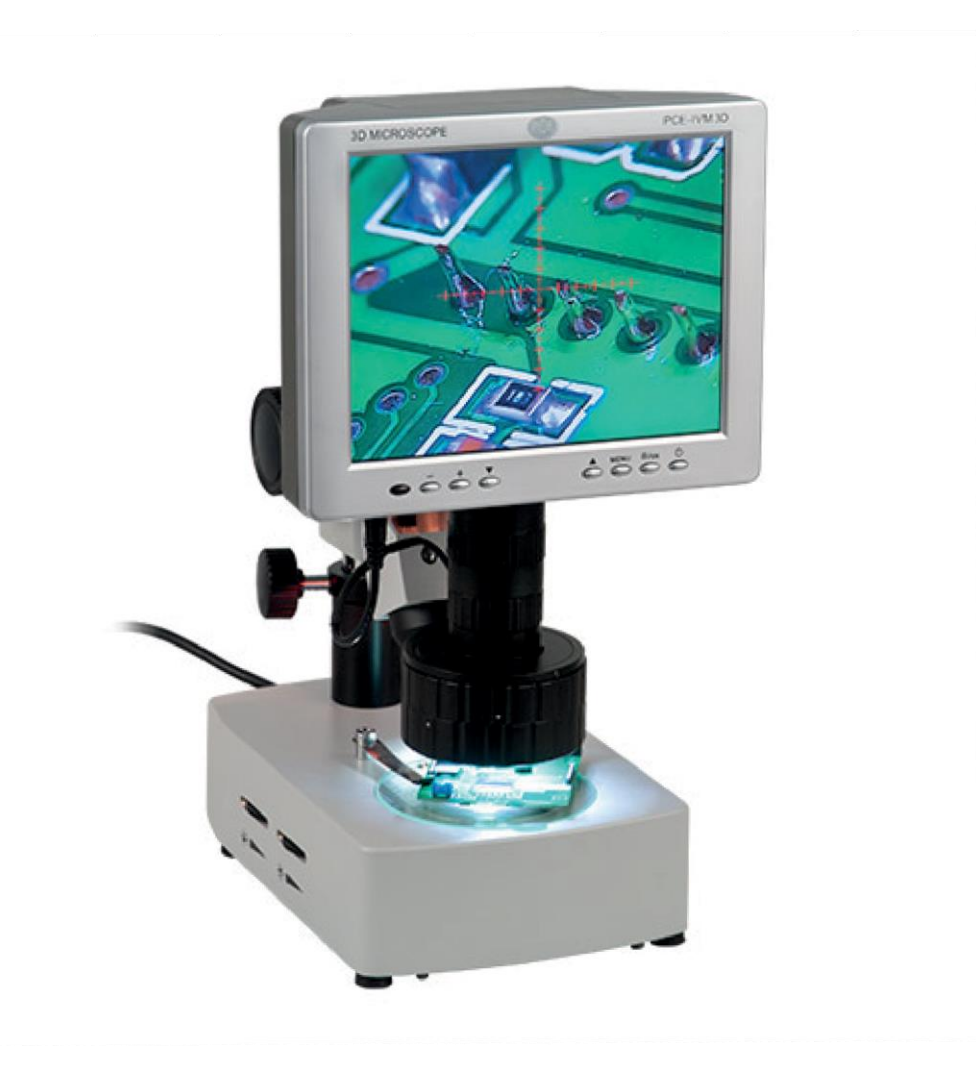

Versiyon 1.1 Oluşturma Tarihi: 10/07/2017

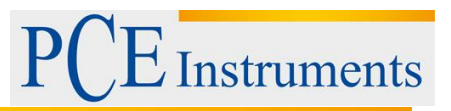

# İçindekiler

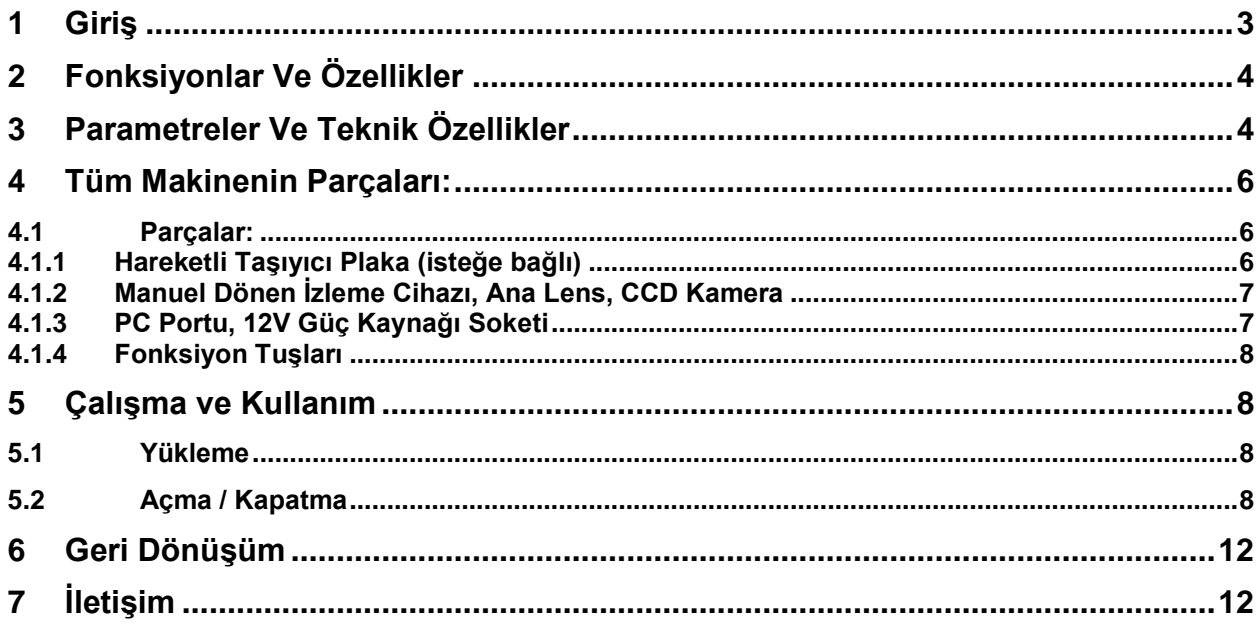

# **Dikkat**

- 1. Ekipmanı doğru kılavuz olmadan sökmeyin aksi takdirde hatalar veya hatalar olabilir.
- 2. İçeride yüksek voltaj var, dikkatli ol, yalnızca kalifiye bir kişi açabilir.
- 3. Optik lens önceden hazır olarak anında kullanıma hazır, sökme önerilmez.
- 4. Makine sofistike hassas bir optik alettir ve hasar görebilir, vurun ve darbe yasaktır.
- 5. Hasar görmemesi için dikkatli bir çalışma gereklidir.
- 6. Makineyi nem koşullarında kullanmayın.
- 7. Üst ve alt halojen lambalar çalışırken sıcak olabilir, haşlanma, yanık veya ateşten kaçınmak için kendinizi / cildinizi ve yanıcı malzemeleri uzak tutun.
- 8. Makineyi yağlı sigorta veya kirli koşullar altında kullanmayın.
- 9. Lütfen makine kullanılmadığında fişi çekin.
- 10. Lütfen makineyi uzun bir süre kullanılmayacaksa kuru durumda tutun.
- 11. Lütfen güç kaynağının parametrelerini not edin, diğer markaların güç kaynaklarını kullanmayın.

Nakliye esnasında hasar görmemesi için orijinal ambalaj, sofistike ekipmanı kaybolursa korumak için kullanılmalıdır; Kaliteli yedek pakete ihtiyaç duyulmaktadır.

#### D**İ**KKAT

Ekran, korunmasızdır ve arızalar ve işlev bozuklukları meydana geldiğinde makineyi sökmeye ve onarmaya yetkili kalmasına izin vermeden, iç kısımları herhangi bir yolla değiştirilirse sonsuza dek hasar görebilir.

# <span id="page-2-0"></span>**1 Giriş**

Manuel dönen izleme cihazı, varifokal mikroskop, CCD kamera ve LCD'den oluşur; PCE-IVM 3D, 2/3 boyutlu manuel video mikroskopudur. Ayrıca, USB2.0 erişimi ile PC'ye bağlanabilir ve bu da sistemin daha geniş uygulama aralığı için daha güçlü ve uygulanabilir olmasını sağlar. Mikroskop sisteminin çerçevesi

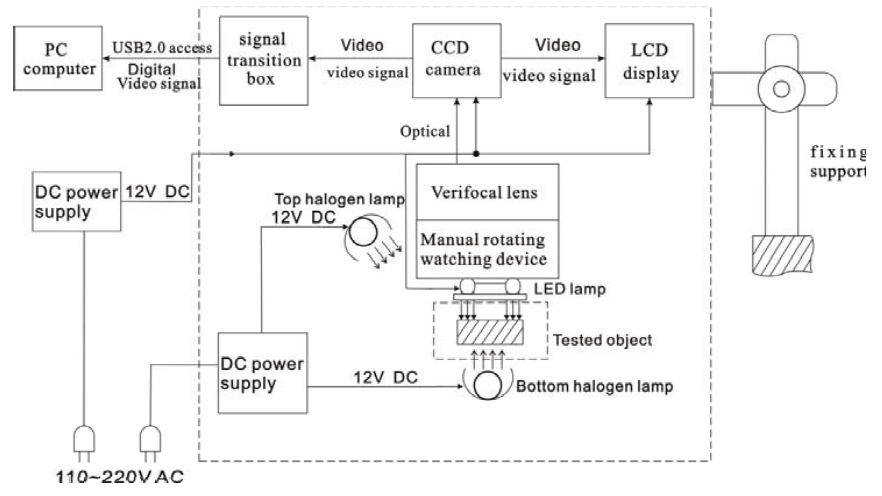

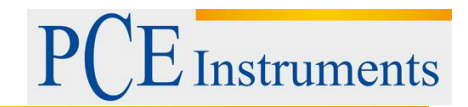

PC computer: Bilgisayar Verifocal lens: Varifokal mercek DC power supply: DC güç kaynağı Tested object: Test edilen nesne Digital video signal: Dijital video sinyali Fixing support: Destek sabitleme Signal transition box: Sinyal geçiş kutusu Top halogen lamp: En iyi halojen lamba Manual rotating watching device: Manuel dönen izleme cihazı

Video mikroskop sisteminin çalışma prensipleri

Minik nesnenin net bir resmi, görüntüyü ana optik merceğe yansıtacak olan manuel dönen izleme cihazı ile görülebilir ve daha sonra bu resim kapanır ve CCD kamera tarafından video sinyaline çevrilir ve daha sonra video sinyali LCD ekranda 3D dijital resim haline gelirken, video sinyali sinyal geçiş kutusuna dönüştürülür ve ardından görüntüleme, resim grapping, fotoğraflama, ölçme, kaydetme ve yazdırma için bilgisayara USD2.0 erişimi yoluyla gönderilir. Dönen izleme cihazı, test edilen nesnenin dönen bir görüntüsünü 45° açıyor, ekranda resim efekt olacak; Cihazın alınması, resmin 2D / normal efekt olacağını gösterdi. Kullanıcılar, lens bölümünün yakınlaştırma halkasını çevirerek ideal video efekti resmini çekebilir.

### <span id="page-3-0"></span>**2 Fonksiyonlar Ve Özellikler**

1. Test edilen nesneyi döndürmeden kullanıcıların rahat izlemek için ideal 3D efektli resimler, ölü gözlem açısını ortadan kaldırarak; 2D / normal efekt resmi / izleme de mevcuttur.

2. Dönen izleme cihazını ekleyerek / çıkartarak 2D / normal ve 3D izleme modları arasında kolaylıkla geçiş yapabilirsiniz.

3. Yüksek çözünürlüklü CCD kamera ve LCD, net ve canlı resim efekti sağlar.

4. Hepsi bir arada entegrasyon tasarımı, akıllı boyut, yerden tasarruf.

5. Basit ve kullanımı kolaydır; kullanıcılar izleme cihazını döndürerek 3D efekt resmi elde edebilirler.

6. Ölçüm ve yönlendirme referansı için "+" retikül ile.

7. Dahili LED lambası, parlaklık kontrol paneli üzerinde ayarlanabilir ve kontrol edilebilir.

8. Çift halojen lamba, üstten ve alttan aydınlatma sağlar, serbest açıklık ayarı.

9. İsteğe bağlı taşıyıcı taşıyıcı plaka, test edilen nesneyi taşımak daha kolaydır.

10. USB2.0 erişimi, bilgisayara görüntü, resim grapping, fotoğraf çekme, ölçme, kaydetme ve yazdırma için bağlantıyı sağlar.

#### **Uygulama:**

Elektronik (Mikro-elektronik), mekanik işleme, tıp ve biyoloji, metalurji endüstrisi, malzeme analizi, kalite kontrol analizi, takı, eğitim ve bilim araştırmaları, vb.

# <span id="page-3-1"></span>**3 Parametreler Ve Teknik Özellikler**

1. Sistem büyütme: 12X-75X

Not: Sistem büyütme, test edilen bölümün ekran üzerindeki boyutunun gerçek test edilmiş nesnenin boyutuna oranıdır.

İlgili parametreler: objektif mercek / CCD gözün büyütülmesi, CCD lens / ekran boyutu.

2. Dönen izleme cihazının yansıma açısı: 45 °

3. Mikroskop sisteminin optik objektif lensi: Ana optik lensin odaklaması: 0.7X ----- 4.5X CCD oküler odaklaması: 0.5X

Tüm optik merceğin odağı: 0.35X ---- 2.25X Çalışma mesafesi: yaklaşık. 30 mm Görüntü aralığı (çap.) 12.5X9.6mm

4. CCD kamera: Mercek boyutu: 1/3 inç. Ekran çipi: Panasonic Yatay görsel çözünürlük: 700TVL. Duyarlılaştırma alanı: 3.6 × 2.7 mm Video çıkışı: 1.0Vp-p 75Ω Çalışma Gerilimi: DC 12V 5. LCD ekran: Boyut: 8 inç. Piksel: 800 \* 600 Örgü oranı: 0.2535 × 0.2535 mm Video girişi: 1.0Vp-p 75Ω İş gücü: DC 12V (8W) 6. USB2.0 Ekran kartı: Bilgisayar sistemi için gereklilikler: İşlemci: Pentium III 800MHZ veya üstü İşletim sistemi: Windows 2000 veya Windows XP. Bellek: 256MB yukarıda. Sabit disk kapasitesi: 500MB yukarıda. USB erişimi: 2.0 Açıklama: PC, yukarıdaki ayarları karşılayamazsa, resim efekti etkilenir. 7. Yerleşik LED lambanın elektrik indeksi Maks. Çalışma gerilimi: DC 12V Gerilim ayar aralığı: DC 7.5-10.5V 8. Üst / alt halojen lambanın elektrik indeksi Güç: 10W / 12V 9. Hareketli taşıyıcı plaka (isteğe bağlı) Hareketli çalışma şekli: Hareketli Bilyeli Seyir Rayı Plaka Ölçüsü: 180X155X26mm Hareket aralığı: X ekseni: 75mm Y ekseni: 55mm Retikülün derecesi: 0.1mm Çapı bağlama: Φ95 10. Tüm makine için çalışma gerilimi: Güç kaynağı: 100-240V AC 50 / 60Hz Baz güç kaynağı: 100-240V AC 50 / 60Hz 11. Fiziksel parametreler:

Taban boyutu: 255X155X64mm (G x G x Y) Dikey direk yüksekliği: 250mm Bütün makine ağırlığı: yaklaşık. 5.5kgs

Notlar: Yukarıda belirtilen tüm parametreler önceden bildirilmeksizin güncellenebilir.

#### **Tüm Makinenin Talimatı**

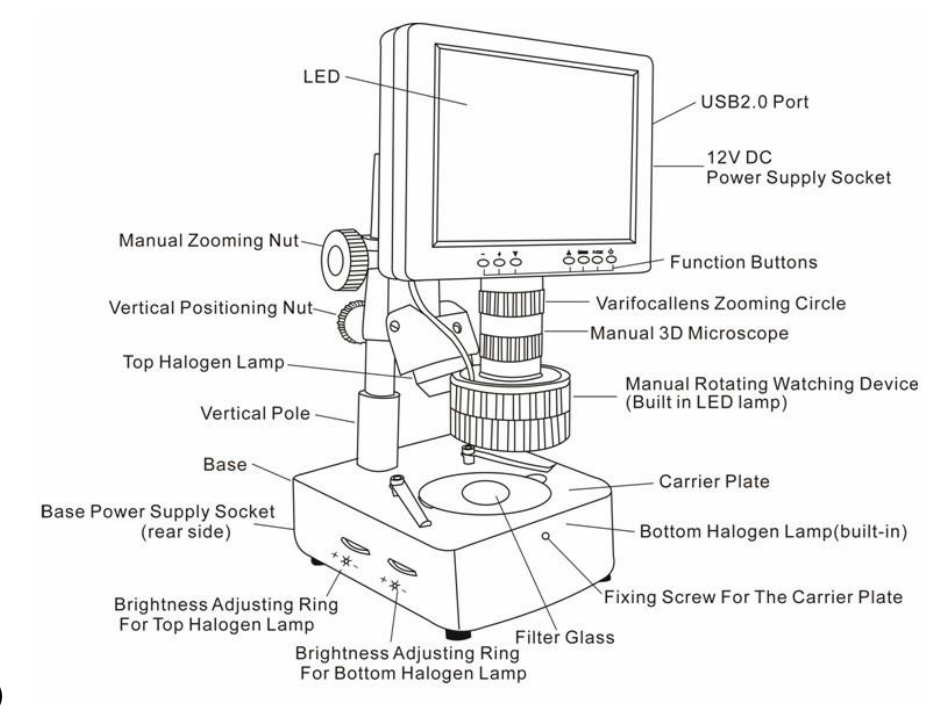

(Resim 1)

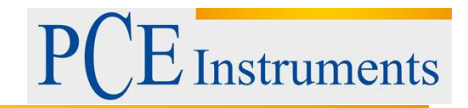

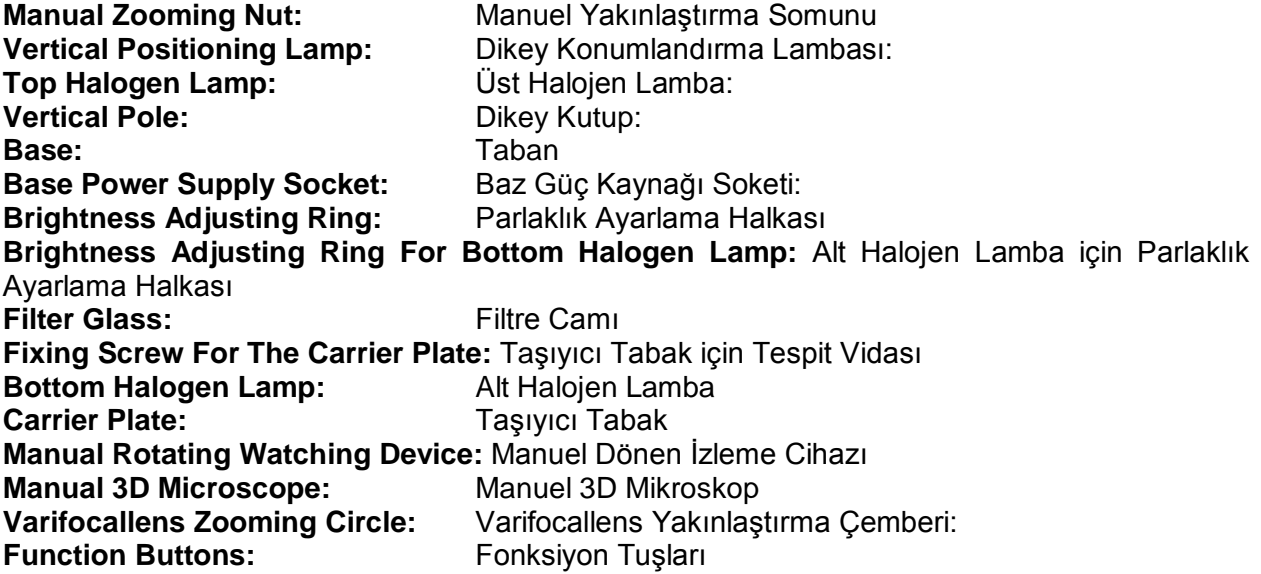

## <span id="page-5-0"></span>**4 Tüm Makinenin Parçaları:**

<span id="page-5-1"></span>**4.1 Parçalar:**

#### <span id="page-5-2"></span>**4.1.1 Hareketli Taşıyıcı Plaka (isteğe bağlı)**

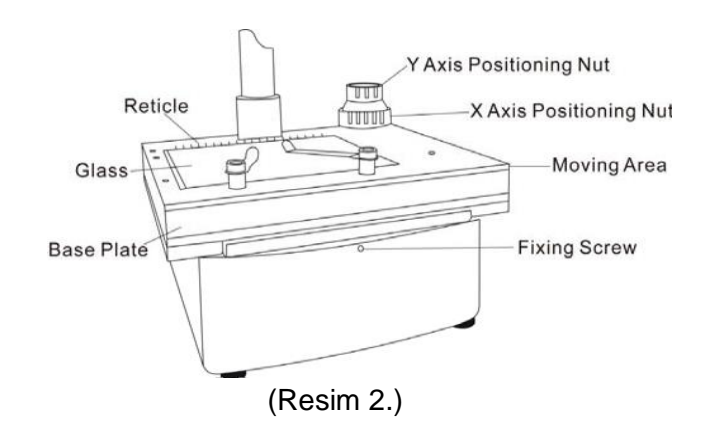

**Reticle:** Retikü **Glass:** Cam **Base Plate:** Taban Plakası **Y Axis Positioning Nut:** Y Eksen Pozisyonlama Somunu **X Axis Positioning Nut:** X Eksen Pozisyonlama Somunu **Moving Area:** Hareketli Alan **Fixing Screw:** Tespit Vidası

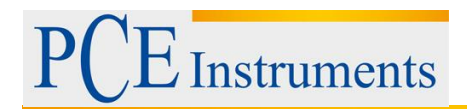

#### <span id="page-6-0"></span>**4.1.2 Manuel Dönen İzleme Cihazı, Ana Lens, CCD Kamera**

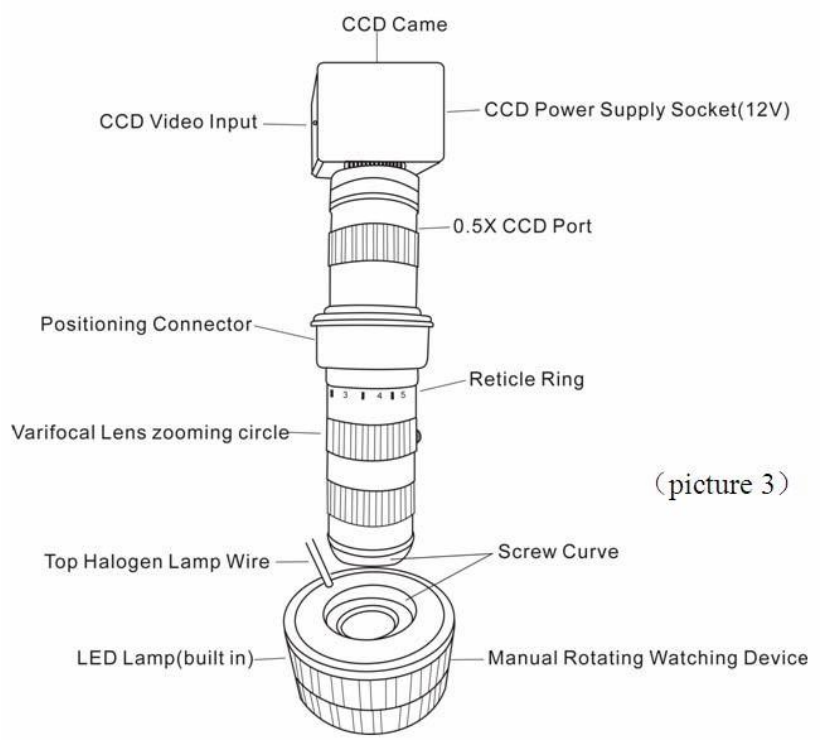

**CCD Came:** CCD kurşun pencere çerçevesi **CCD Video input:** CCD video girişi **Positioning Connector:** Konumlandırma konektörü **Varifocal Lens zooming Circle:** Varifonik Objektif yakınlaştırma Çember **Top Halogen Lamp Wire:** Üst Halojen Lamba Tel **LED lamp:** LED lamba **Screw Curve:** Vida Eğrisi **Reticle Ring:** Retikül Halkası **Power Supply Socket:** Güç Kaynağı Soketi

#### <span id="page-6-1"></span>**4.1.3 PC Portu, 12V Güç Kaynağı Soketi**

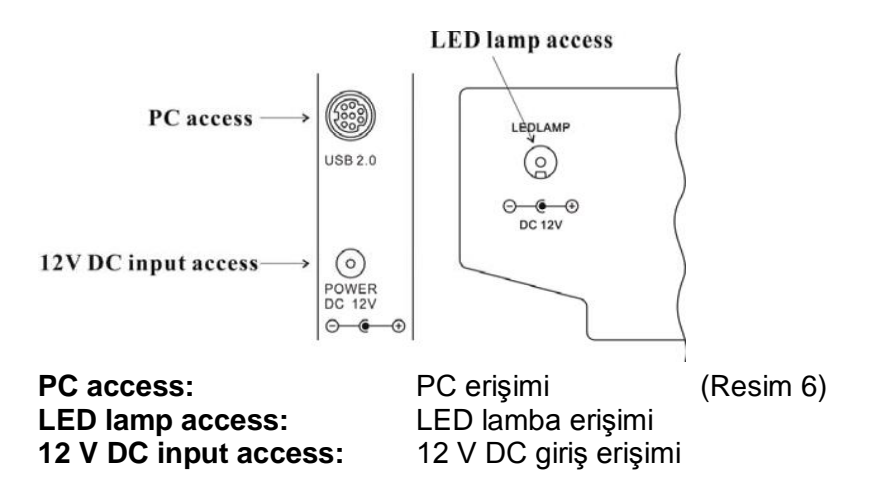

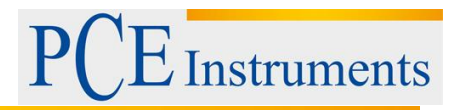

<span id="page-7-0"></span>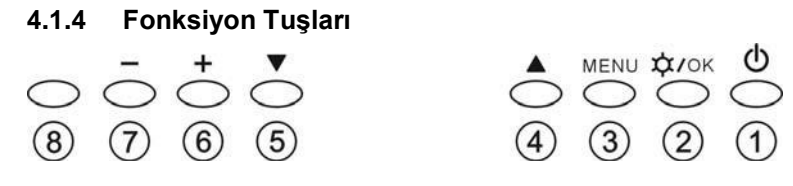

(Resim 5)

①: LCD ekranın açma / kapama düğmesi

②: Üst halojen lambanın açılması / kapatılması / OSD parametrelerinin ayarlanması onaylanıyor

③: OSD menüsü; OSD menüsüne, öğelerine ve seçeneklerine girin.

 $\mathcal{A}(\mathsf{S})$ : Menüyü ve öğesini ve seçeneklerini seçme.

⑥⑦: Üst halojen lambanın hafifliğini ayarlama; Menüdeki öğeleri ve seçenekleri seçme.

# <span id="page-7-1"></span>**5 Çalışma ve Kullanım**

#### <span id="page-7-2"></span>**5.1 Yükleme**

A. Üniteyi pürüzsüz ve sağlam bir çalışma masasına yerleştirin, 3 telli soketi ünitenin arka tarafına yerleştirin ve AC güç kaynağı çıkışına takın.

B. Uygun soketi "POWER DC 12V" soketine yerleştirin ve ünitenin elektrifiye alınmasını sağlayın.

#### <span id="page-7-3"></span>**5.2 Açma / Kapatma**

A. Ekranı açmak için $\bigcirc$  basın

B. Ünite çalışırken kapanmak için  $\bigcirc$ düğmesine basın.

Uyarı: Ekipman uzun süre kullanılmayacaksa lütfen elektrik fişini prizden çekin.

#### **1) Görüntülemeyi ayarlama:**

Test edilen nesneleri lensin altındaki taşıyıcı plakaya yerleştirin, verifokalin en büyüğüne ayarlayın, mikroskop yüksekliğini ayarlamak için dikey konumlandırma somununu gevşetin ve test edilen nesne ile mercek yüzeyi arasındaki mesafeyi 30 mm civarına getirin ve sonra En net resmi elde etmek için manuel yaklaştırma somununu hafifçe çevirin.

**Açıklamalar:** hareketli taşıyıcı plakanın, test edilen nesneyi sağ orta konumda tutmak için kullanılması önerilir.

#### **2) Büyütmeyi ayarlama:**

Büyültmeyi ayarlamak için varifokal lensin yakınlaştırma çemberini hafifçe çevirin.

**3) 3D görüntüleme:**

Uygun büyütme hazır olduğunda ve net resim efekti saat yönünde veya saatin aksi yönünde döndüğünü gösterdiğinde, test edilen nesneyi nazikçe hareket ettirin, dönen resmi ekranın ortasında yapın (hareket eden taşıyıcı plaka daha kolay yapacaktır). Resim efekti dönerken kötüleşirse, daha iyi hale getirmek için yakınlaştırma çemberini hafifçe çevirin.

**Açıklamalar:** büyütme ne kadar küçülürse, kapsamın genişletilmesine yönelik görüş genişçe daha büyük büyütme için daha geniş açılardan görülür.

#### **4) 2D / Normal İzleme:**

2D / normal izlenme etkisi elde etmek için izleme cihazını saat yönünde çevirerek sökün. Resim çok net değilse, daha iyi hale getirmek için yakınlaştırma çemberini hafifçe çevirin.

#### **5) Parlaklığı Ayarlama**

LED lambasının parlaklığını ayarlamak butonuna  $\hat{\varphi}$ / OK "e basarsanız, muhabir işareti ekranın sağ üst köşesinde görünür ve lamba yanar (doğrudan "+" veya "-" basarak LED lambasını da açar). Açıklık ideal hale geldiğinde, onaylamak için düğmesine $\varphi$  / OK düğmesine basın. Ve LED

lambayı kapatmak için tekrar $\varphi$  / OK düğmesine basın.

Halojen lambaların parlaklığını ayarlamak halojen lambalar için parlaklık ayar halkaları ünitenin tabanının sol tarafındadır, ideal parlaklık elde etmek için ilgili halkaları çevirin.

#### **6) Görüntü ve Sistem ayar parametrelerini ayarlama:**

OSD işlev düğmeleri ile ayarlanabilir. OSD, "görüntü" ve "ayarlar" içeriyor. "Görüntü", "parlaklık", "kontrast", "doygunluk" ve "renk" içeriyorsa da, kullanıcılar bu parametreleri kendi iradelerine göre ayarlayabilir. "Ayarlar", "dil", "retikül" ve "sıfırlama" yı içerir.

"Dil": 9 dilde kullanılabilir.

"Retikül": 10mm büyük bir retikül merdiveni için, 5mm ise küçük bir mercek için.

(Notlar: retikül sadece referans amaçlıdır.) "Reset": fabrika ayarlarını geri yükleyin. **Görüntü ayarı:**

A. "Görüntü" alt menüsüne girmek için **"MENÜ"** ye basın.

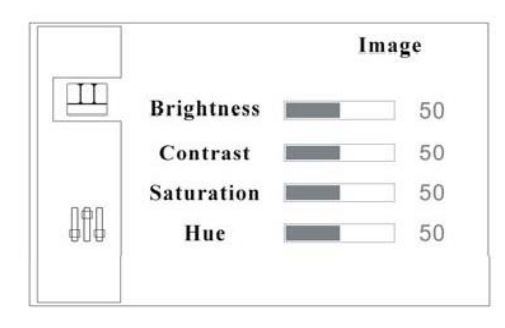

B. Tekrar **"MENU"** ye basın ve "parlaklık" seçeneği seçilir ve ayarlama için hazırdır.

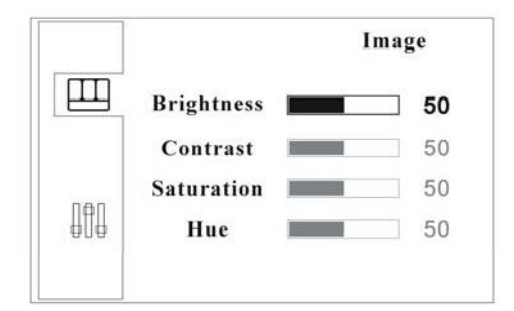

C. Parlaklığı ayarlamak için, diğer seçenekleri etkinleştirmek için "+" veya "-" ye basın, seçmek için **"**▽**"** veya **"**△**"** düğmesine basın.

- D. Seçenekler seçildiğinde, ayarlamak için "+" veya "-" ye basın.
- E. Ayarlamalar bittiğinde, onaylamak ve çıkmak için butonuna  $\tilde{V}$ / OK "e basın.

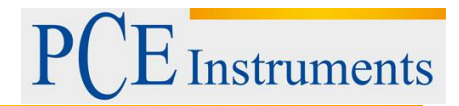

#### **Sistem ''ayarlar'':**

- A. "Görüntü" alt menüsüne girmek için **"MENÜ"** ye basın.
- B. "Ayarlar" alt menüsüne girmek için **"**▽**"** veya **"**△**"** düğmesine basın.

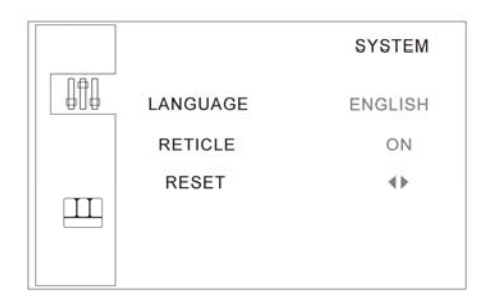

C. **"Menü"** ye basın, daha sonra "dil" seçeneği seçilir ve ayarlama için hazırdır.

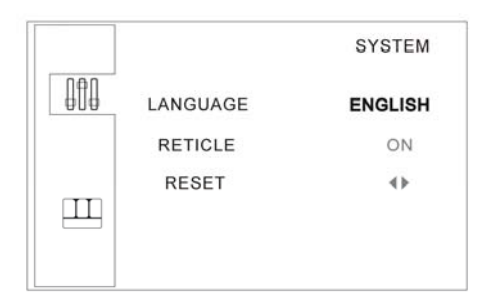

D. Dili değiştirmek için **"+"** veya **"-"** ye basın.

E. "Retikül" i seçmek için **"**▽**"** düğmesine basın, daha sonra "açık" "kapalı" seçenekleri seçilir, "retek" i etkinleştirmek veya kapatmak için **"+"** veya **"-"** ye basın.

F. Fabrika ayarlarını geri yüklemek için **"**▽**"** veya **"**△**"** tuşuna basarak seçeneği seçin "Reset" yani "" "seçim için hazırdır, ardından fabrika ayarlarını geri yüklemek veya çıkmak için" + "veya" - "ye basın.

G. Ayarlamalar bittiğinde, onaylamak ve çıkmak için butonuna<sup>t</sup> $\hat{P}$  / OK "e basın.

#### **USB2.0 ekran kartı programının kurulması ve çalıştırma işlemleri:**

Kurulum adımları için, lütfen "USB2.0 ekran kartı programının kurulum kılavuzu" na bakın.

Hatalar ve işlev bozuklukları Tanı / analiz:

#### **1. Vague görüntüsü:**

Genellikle yanlış ayarlanmış çalışma mesafesinden veya lens odakından kaynaklanır, lütfen tekrar kontrol edin ve çalışma mesafesinin gerektiği gibi yaklaşık 30mm olduğundan emin olun.

#### **2. Görüntü loş, belirsiz, renksiz, kırmızı ve "kar lekeleri" ile:**

Genellikle zayıf ışık / parlaklıktan kaynaklanır, lütfen açıklık / parlaklığı düzgün şekilde ayarlayın.

#### **3. Görüntü çok beyaz:**

Genellikle güçlü açıklık / parlaklıktan kaynaklanır, lütfen açıklık / parlaklığı uygun oranda ayarlayın.

#### **4. Beyaz lekeli görüntü:**

Genellikle, test edilen nesneden ışık demetinin kırılmasından kaynaklanır, lütfen ışık ışınımını ve açıklık / parlaklığı uygun oranda ayarlayın. Normalde saçılma ışığı daha iyi aydınlatma anlamına gelir.

#### **5. Video mikroskop ekranında görüntü yok:**

Bu, birçok faktörden kaynaklanabilir; bunların arasında en yaygın olanı görüntü ekranı işlev bozukluğu ve sinyal işlev bozukluğudur. Bu olduğunda, önce güç kaynağı sisteminin düzgün çalışıp çalışmadığını kontrol edin; Makinenin üst kapağını açın, eğer CCD kamera göstergesi açıksa, güç kaynağı sistemi iyi demektir, o zaman aşağıdaki prosedürler izlenmelidir:

(1) Görüntü ekranı işlevsizliği: Normal olarak, görüntü ekranı düzeldiyse,  $(1)$  düğmesine basın, yakalanan görüntü veya iki saniyelik "sinyal yok"

Göstergesi ekranda olmalı, aksi halde ekran ekranı işlev bozuklukları olumlu sayılabilir.

(2) Sinyal bozulmaz: Ekranda hiçbir sinyal gönderilmediğinde, ekranın arka aydınlatması açık olduğu halde kapanır, bu nedenle ekranda hiçbir görüntü görüntülenmez. Bu olduğunda, lütfen sinyallerin iletildiği geçiş noktasını kontrol edin. Normalde oküler mikroskop, dış kuvvet olmadan tamamlanmış sayılır ve eğer video sinyal iletim kablosu tamamlanırsa, CCD kameranın ortaya çıktığı düşünülür.

#### **Dikkat:**

① CCD kamera veya ekranında herhangi bir aksaklık olursa, lütfen onarım için satıcınıza başvurun.

② Kullanıcılar kendi başlarına CCD kamerayı değiştirmek istiyorlarsa, lütfen güç kaynağı voltajına, kablo kutuplarına ve video formatına dikkat edin.

### **6. Bilgisayar ekranında resim yok:**

Video mikroskop ekranının iyi gittiğinde, ancak yine de bilgisayarda bir görüntü göründüğünde, lütfen bilgisayarın iyi çalıştığını veya makinenin ve bilgisayarın düzgün bağlanıp bağlanmadığını kontrol edin, olumlu cevap gelirse ekran kartı Işlev bozukluğu ortaya çıkmış sayılır. Bu durumda lütfen makinenin üst kapağını açın ve ekran kartının göstergesinin açık olup olmadığını kontrol edin ve evet ise kart ile sinyal çıkışı arasındaki bağlantıların yanı sıra video sinyal girişi de tamam olup olmadığını kontrol edin. , Daha sonra ekran kartı işlev bozukluğunun ortaya çıktığı onaylanmıştır. Onarım için lütfen tedarikçiye başvurun.

#### **Not: İçeride yüksek gerilim, dikkatli olun, kontrol ederken elektriğin kesildiğinden emin olun.**

UYARI

Ekran, korunmasızdır ve arızalar ve işlev bozuklukları meydana geldiğinde makineyi sökmeye ve onarmaya yetkili kalmasına izin vermeden, iç kısımları herhangi bir yolla değiştirilirse sonsuza dek hasar görebilir.

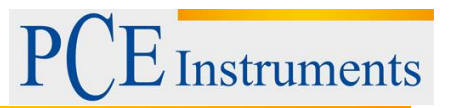

# <span id="page-11-0"></span>**6 Geri Dönüşüm**

Toksik olmalarından dolayı piller, ev türü atıklarla birlikte atılamazlar. Geri dönüşüm için pil toplama noktalarına bırakmalıdır.

Pil toplama noktası: PCE Teknik Cihazlar Paz. Tic. Ltd. Şti. Halkalı Merkez Mah. Pehlivan Sok. No.6/C Küçükçekmece / İstanbul

Cihazdan düzgün bir şekilde kurtulmak için bize gönderebilirsiniz. Cihazın parçalarını değerlendirebiliriz ya da cihaz, mevcut düzenlemelere uygun olarak bir geri dönüşüm şirketine gönderilir.

### <span id="page-11-1"></span>**7 İletişim**

Eğer ürün yelpazemiz veya ölçüm cihazı ile ilgili sorularınız olursa PCE Teknik Cihazları ile irtibata geçiniz.

#### **Posta:**

PCE Teknik Cihazlar Paz. Tic. Ltd. Şti Halkalı Merkez Mah. Pehlivan Sok. No.6/C 34303 Küçükçekmece / İstanbul

**Telefon**: 0212 471 11 47

**Faks:** 0212 705 53 93

**E-Posta:** [info@pce-cihazlari.com.tr](mailto:info@pce-cihazlari.com.tr)

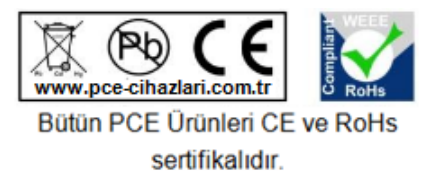

WEEE-Reg.-Nr.DE69278128